## **常州日商俱楽部イベント申込機能操作手順常州日商俱楽部(HP のトップページから)**

1、URL: **常州日商倶楽部 [| Changzhou Japan Chamber of Commerce \(czjcc.net\)](http://www.czjcc.net/)** を開き、「会員ページへ」をクリックしてください。

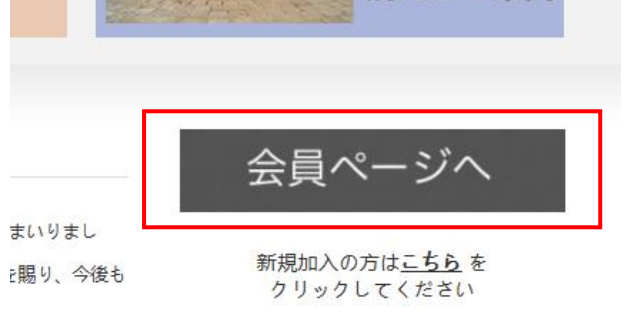

2、下記画面でログインしてください。

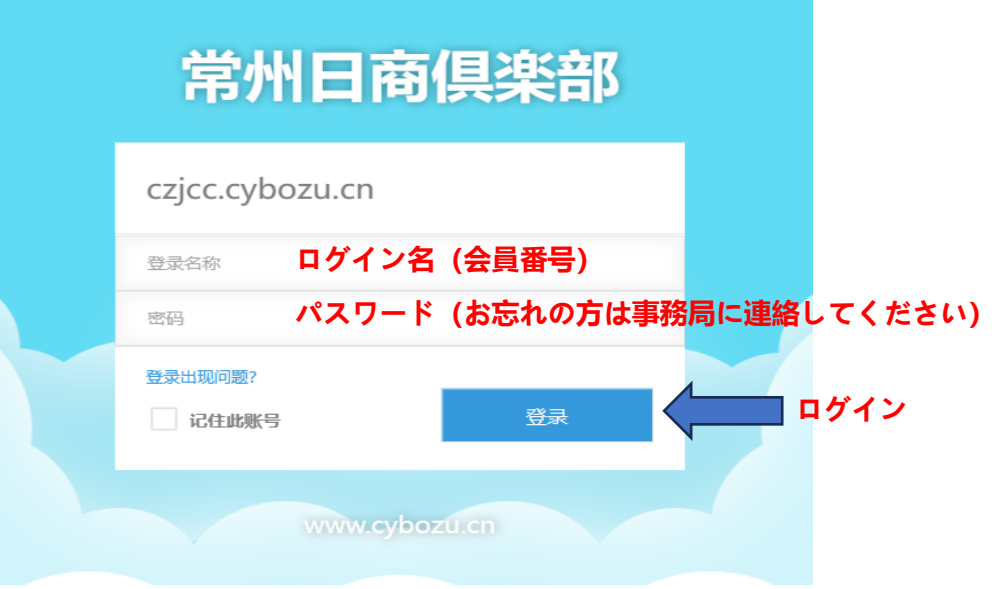

3、下記画面で「イベント申込」をクリックしてください。

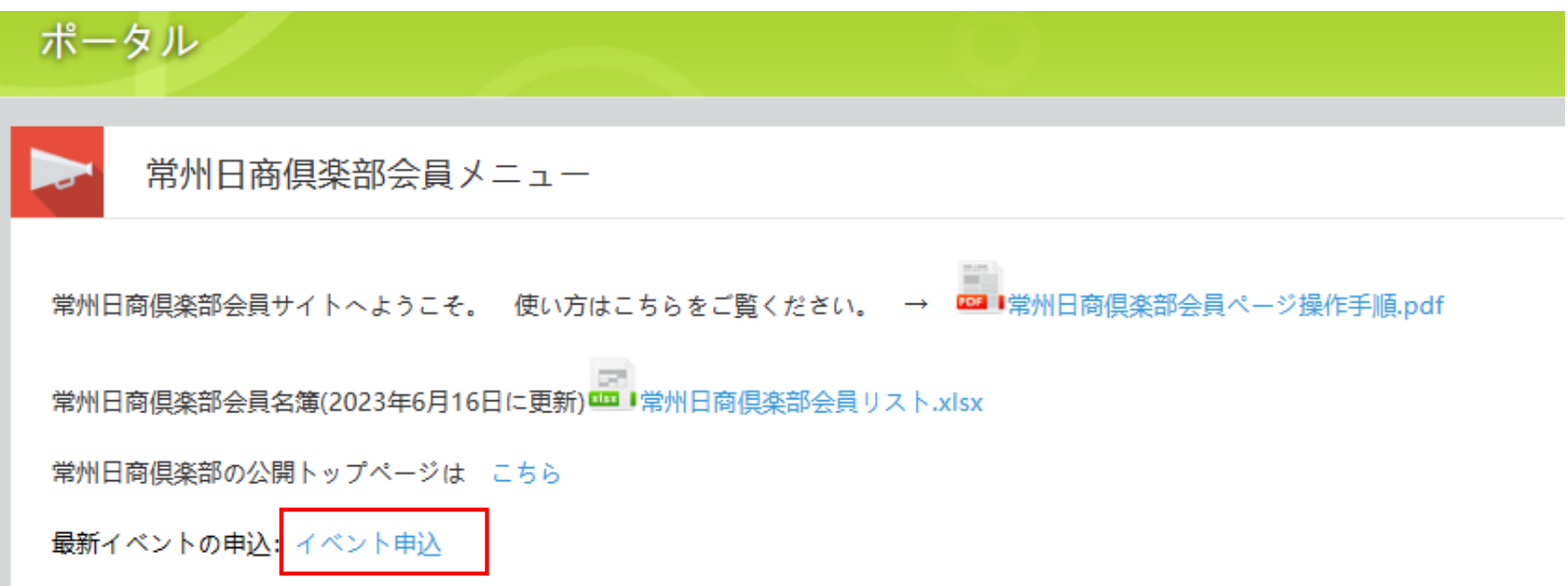

4、下記画面で申込情報を記入してください。記入完了後、「保存」ボタンを押して、申込を提出してください。

E

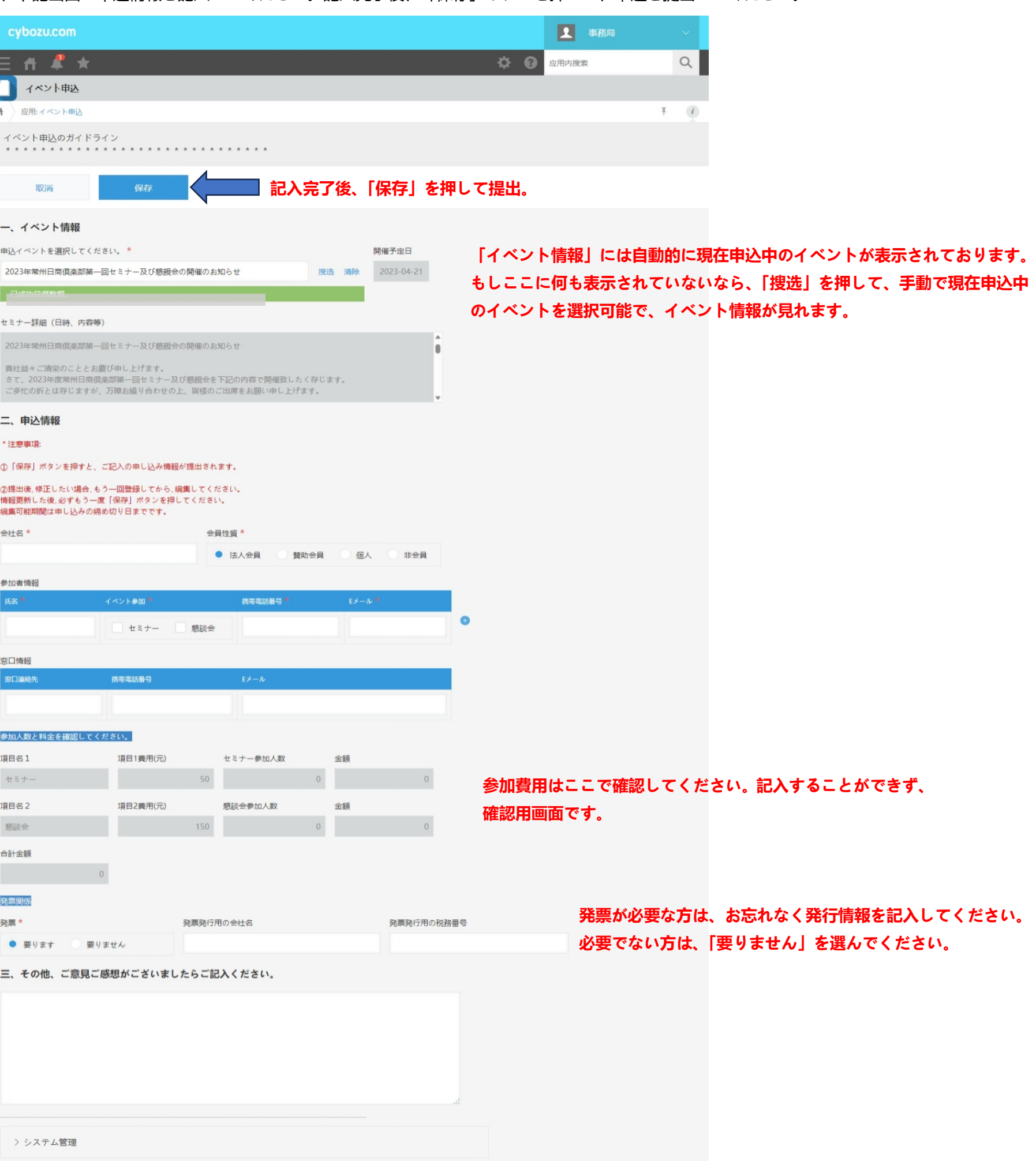

## 5、提出後、申込情報を編集したい場合、まず URL:**http://czjcc.cybozu.cn/k/12/** を開き、ログインしてください。

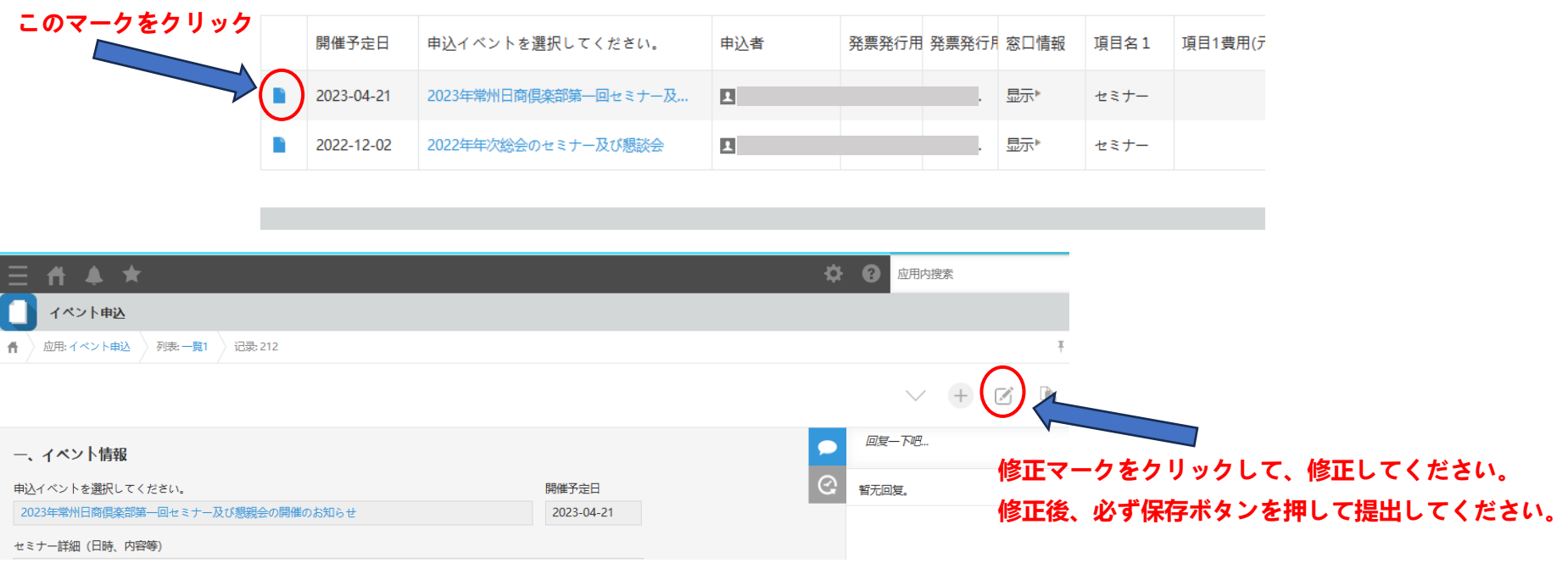